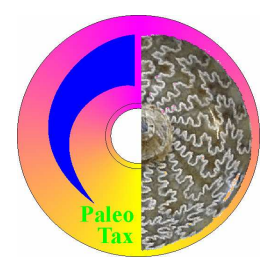

# Hdb2Win/PaleoTax

Program Release 2.3.2 (10 May 2011) PaleoTax Service Release 12

# **Modifications compared to program release 2.3.1**

# *Hdb2Win*

- The new version is better adapted to Windows 7<sup>®</sup> than previous versions. Some libraries were modified to support better visual features of the new Windows Systems. If you run Windows having switched off all unnecessary visual effects ("Adjust for best performance"), you should switch the option 'Defines : PerformanceMode' on, because in this case the original libraries are used. See below for details.
- The installation/un-installation are modified. Install Hdb2Win with the provided installation program and uninstall Hdb2Win through Windows.
- The function to change settings is improved and makes it much easier to adapt Hdb2Win to your needs.
- Changes in Font Size management is modified and needs possibly your adaptation.

#### *Installation*

Installation has been completely overhauled. You will download only one file – hdb232xx.exe – which contains the installation program and all the files you need to work with Hdb2Win/PaleoTax (including structures of PaleoTax SR12 and PalCol SR4, PaleoTax/Graph, PaleoTax/Map, PaleoTax/Measure; xx stands for the built). Start the installation program – hdb232.exe. You probably should have administrator rights to do so. If you want to work with PaleoTax you should at least should install "Hdb2Win Database" and "PaleoTax Structure Files". Documentation files will not be installed; please download them separately from the documentation page (http://www.paleotax.de/pvn10.htm).

If you still work with XP, you may install the new version directly over the old one. It is not necessary to uninstall a previous version. Any settings will be conserved.

#### *Uninstall*

To remove the program from your PC use the functionality of the operating system (Start / Control / Programs) uninstalling "Hdb2Win 2.3.2". Uninstall removes only the program, but not configuration files stored in 'c:\Users\<username>\AppData\Roaming\Hdb2Win'. Uninstall does not remove you databases.

#### *Options*

For the options previously saved in the HDB2WIN.INI (now HDB2WIN.DAT) see the Manual provided for version 2.1 and the documentation files on later versions. Here, only new options are reported. The current number (1) refers to the functions SSYS and GSYS of the interpreter which have access to this values and (2) is shown in the new "Extended Options" function in brackets. The name of the setting has the form "Module : Name". The module name corresponds to the file card in the "Extended Options" function (see next page for details).

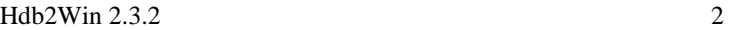

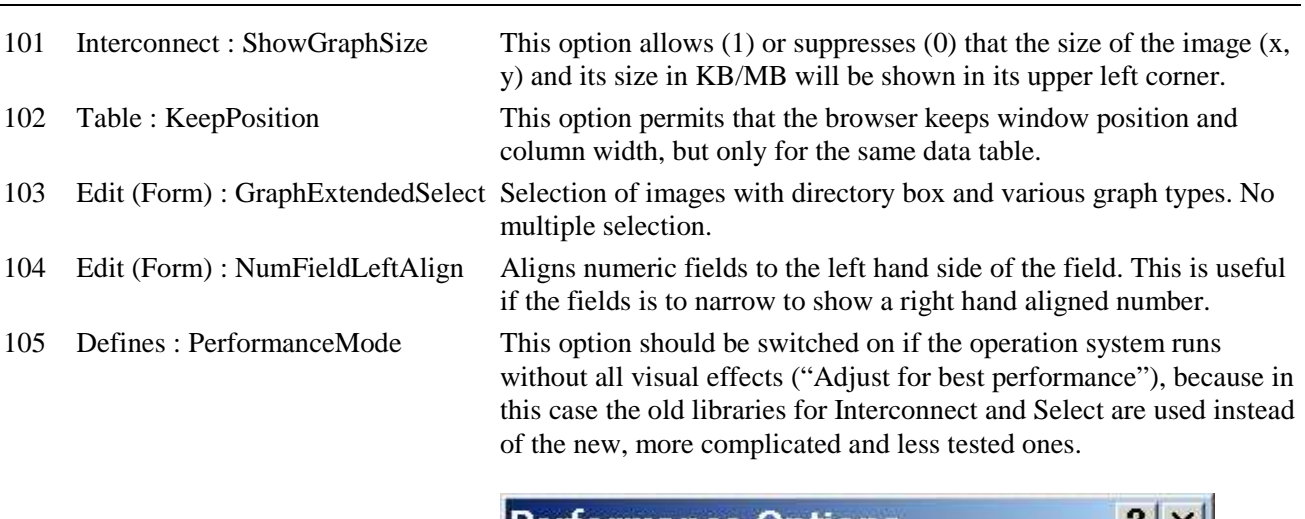

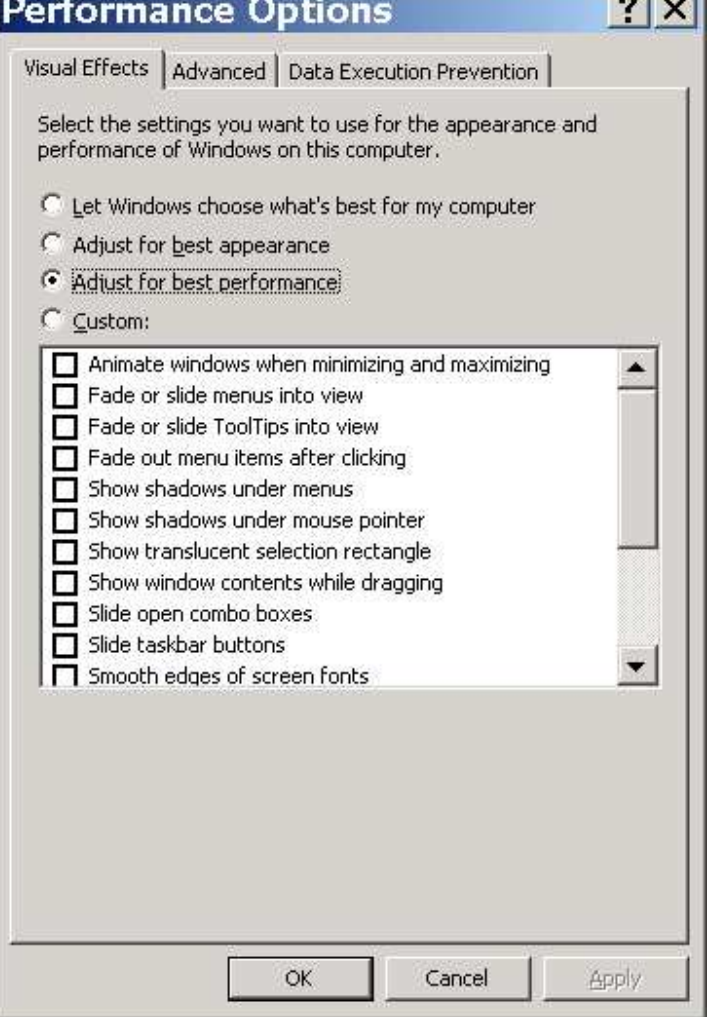

106 Edit (Form) : LowerMargin Free space left on the bottom of the screen. In newer versions of Windows, more space is required because the Task Bar can be larger. If the values is set to -1 (default value), Hdb2Win decides itself the amount of this value. If the value is different from -1, this value is used for the margin. This applies only if the form height is set to the screen height. If the screen height is larger than the selected form height, no space is left.

107 Interpreter : AllowPool Allows that Hdb2Win searches for programs (PRF, LBA, ENT) also in the pool path. This is only interesting for users who are using the pool function. This option is per default switched off.

The function to modify these values is improved. You will find it still behind the button 'Extended Options' which is placed in PaleoTax/Options/Tools. The function opens a edit form with several cards, each for every group (module) of options. The small number in brackets corresponds to the current option number. Just modify the values und Press F12 or click on Save. Be careful modifying values; do not pass the indicated ranges. The program does not check anything. Any catastrophic changes can be 'undone' by deleting the file HDB2WIN.DAT in the 'c:\Documents and Settings\  $\langle$ username $\rangle$ \ Application data\Hdb2Win' folder (Windows XP) or 'c:\Users\<username>\AppData\ Roaming\Hdb2Win' folder (Windows 7).

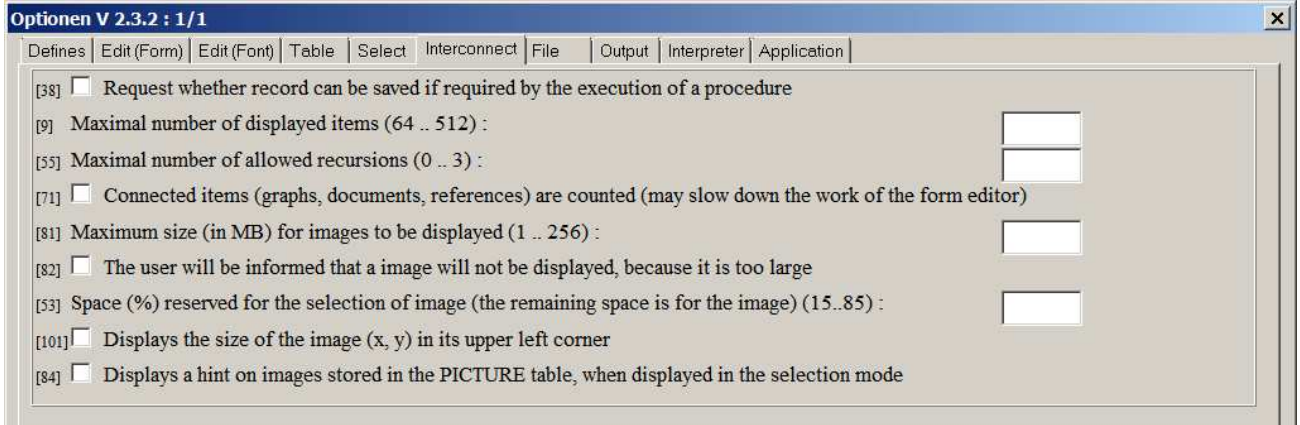

#### *Font size management*

Font size and data field height management was in need for adaptation to the new versions of the operating system and need probably your revision, more over if you are updating. In new installation, everything should work fine.

The font size of the edit forms is controlled by five factors:

- 1) The font size of the operating system (75% / 100% / 125% or any other value) which you will adapt globally to your needs by a right mouse click on the screen. So that should come first.
- 2) The selected form size (in PaleoTax/Options, first page, right column, first setting). If a larger or smaller screen size is selected, the font size (and line height) are automatically adapted to assure that all fields, buttons and list will fit in the form.
- 3) The type of the standard font (in PaleoTax/Options, first page, left column, "Font 0").
- 4) The predefined globally font size of the different objects (data fields, labels, buttons, etc.) of Hdb2Win which can be defined in PaleoTax/Options, first page, right column. Changes are only necessary if one object seem to appear much smaller or larger than another.
- 5) The font size indicated in the forms of your application. In the standard forms of PaleoTax and PalCol, almost no font sizes are indicated. That is because if no font size is indicated, font size is taken from the predefined globally font size (4).
- 6) The value to adapt the font size globally in Hdb2Win which can be defined in PaleoTax/Options, first page, right column top ("Adapt character size"). This value is like an adjusting screw – values lower than 1 result in smaller fonts, values higher than 1 result in larger fonts. Change only by the amount of 0.05

It is recommendable to set first (1) the global font size, then (2) the preferred form size (you can choose a smaller form size than that of your screen), and finally the (3) standard font (this can be any screen font such as Arial, Times New Roman, MS Sans Serif). Then open a database and look how do you like the result. If all appear too large or too small, decrease or increase (6) the value to adapt the font size globally. Take as reference the labels of the fields. If you are content with the labels, look whether any other types (fields, buttons, lists) need adaptation and do this in (4). Never touch the forms directly.

If you update from a older version, you should first install SR12 because it is resetting the values for "Adapt line height" and "Adapt character size". If this installation is the first for you, you do not need think too much about this now. The standard installation should be work fine.

Please note, that you can also control the height of the lines and that the height of the lines (height of data fields) are also adapted to the screen size. There are two value, "Line height" which should be normally 25 pixel and "Adapt line height" which should be 1 as a standard value. If the height of the data fields is too big or too little, decrease better the value "Adapt line height" than the "Line height".

#### *Various changes*

- Font size management in the form for selecting items from another table has been improved. Same in related tables.
- INS (Insert) key in a empty, related ("green") field immediately appends a new record.
- Recursive appending of records is not anymore allowed. If a new species is recorded, with a new genus, then, it is not possible to append a (new) type species. The species need to be saved first.
- Images can be selected in a larger and more comfortable selection form: the option "Selection of images with directory box and various image types" on the "Edit (Form)" page must be set on.
- More screen formats are available; problems with the smallest resolution (600x800) are resolved. You cannot select a format which extends your screen format.

# **Interpreter**

New or previously not documented commands:

#VAR

Lists all local symbols of the interpreter.

#VERSION

Assigns a version number to the current program (PRF, LBA). Only for internal use interesting. DSP

Displays a record in the form, without allowing changes. FREE

Releases all symbols created in the program and terminates the program.

LS.SIZE <x>,<y>

Indicates the width and height of the list.

LS.FREE

Releases the memory occupied by the list.

NSYS <ivar>,<svar>

Assignation of the name of an internal symbol to the string variable. The first parameter addresses the symbol and can be an expression; the second contains the name and must be a string. Only for internal use interesting.

With Hdb2Win 2.3.2 comes a small benchmark program. You will find it in the Hdb2Win program folder as psieve.prf ("Prime number sieve (classical performance test method)"). The program only measures the performance of your system, not that of the hard disk or the data transfer. The program calculates all prime numbers below 1000. At the end of the output the program reports the number of interpreter operations per millisecond (op/ms), a value in general between 100 and 800. All values above 500 show a very good performance, values below 100 may slow down work with large databases.

# **PaleoTax and PalCol**

There is some important change regarding the file management. If Hdb2Win is installed with one of the both packages (PaleoTax or PalCol), the installation programs creates a folder 'c:\Documents and Settings\<username>\Documents\Hdb2Win' (Windows XP) or 'c:\Users\<username>\Documents\ Hdb2Win' (Windows 7). In this folder, the data structure is copied: in the folder \#PTX12 that for PaleoTax and in \#PCL4 that for PalCol, including the SR12 for PaleoTax.

### *User who never worked with PaleoTax or PalCol*

To start with PaleoTax, you need to create your own data folder. To do so, follow this instructions:

- 1. Start Hdb2Win and click on PaleoTax. Hdb2Win/PaleoTax should normally find the standard structures ("PaleoTax Structure" / "PalCol Structure") and display them in the box.
- 2. If the box is completely empty, you need to click on Search and search the standard structure which is in one of the folders described above. Click on the path, and then on the file with extension PTX, and Select file. If you have not installed any of the data structures, these folders do not exist.
- 3. If one or both of the data structures are displayed in the list, you can click on one and then click on New.
- 4. You need to select a folder under which the new data folder will be created. This is normally the above mentioned Hdb2Win folder in your document folder.
- 5. Enter a short maximum eight letter name and a longer description.

After successful installation, the name of the new structure is displayed in the list and you can open it.

#### *User who worked with a previous version*

Note that the structural files have changed position and name. If you want to create a new database based on the standard structure, you need probably to search it in one of the folders described above. Structure folder have now the numbers of their Service Release. Click in Search, search the folder and within the folder, the start file with the extension PTX. Click on the file and Select file. The #paltax and #palcol folders are obsolete and are suppressed.

# **Service Releases**

As always, it is recommended to make backup copies of your database before applying a Service Release, even if there is only a small amount of changes in the database. You will find the program SR12.PRF (for PaleoTax) in the folder 'c:\Documents and Settings\<username>\Documents\Hdb2Win\ SR12' (Windows XP) or 'c:\Users\<username>\Documents\Hdb2Win\SR12' (Windows 7). Load the file, start it, read carefully the instructions and answer properly the questions. See also the separate file SR12.PDF. User, who have installed Hdb2Win version 2.3.2 for the first time **do not need to do anything** since their structure is already on the level of PaleoTax SR12. Most changes in PaleoTax SR12 are cosmetic. The Spanish version and some forms are improved.

#### **Additional Information**

- The printed manual for Hdb2Win version 2.1 is still valid for PaleoTax versions 2.2 and 2.3. There are not too many changes since that and practical everything new is documented in the PDF on version 2.2 and in this file. Read the manual. Check the F.A.Q. Both answer most questions. Send question to the list server so other users are informed about probable bugs and problems.
- Advice, wishes and comments are always welcome, also if I cannot realise them on the spot. They are not forgotten, but sometimes they demand structural or conceptual changes. Some are impossible to realise.
- There is a new version of PaleoTax/Measure (1.1) available, including an improved documentation.

Hdb2Win / PaleoTax © H. Löser 1993-2011 Published 10 May 2011 Internet http://www.paleotax.de E-Mail info@paleotax.de Document C:\!T\DOK\PTX\_UPD\INFO232.DOC